# **1FX+4TP/2FX+4TP/2FX+6TP/1FX+7TP Web-Management**

**User's Manual**

**Ver 1.0** 

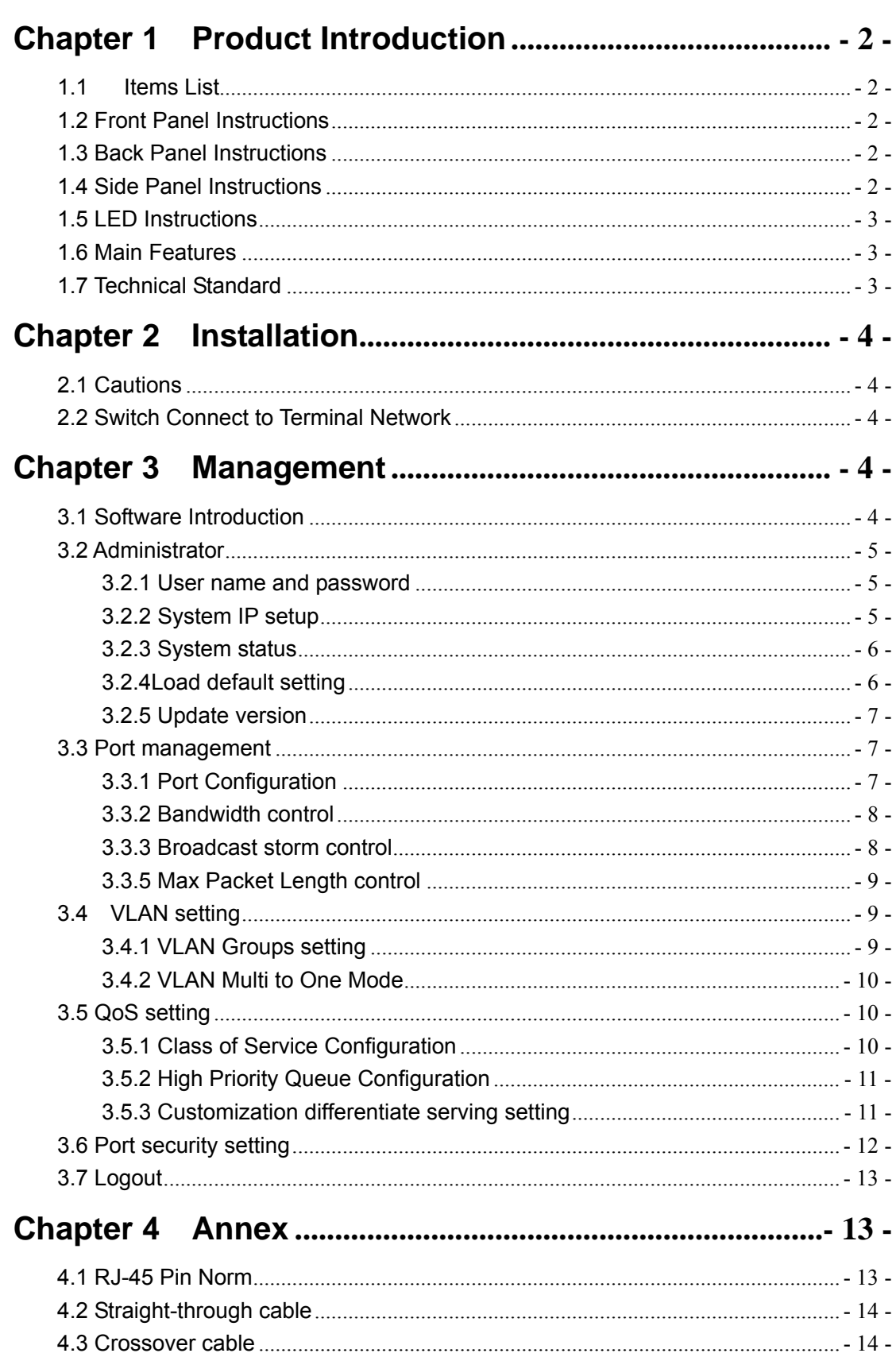

# Catalog

## **Chapter 1 Product Introduction**

<span id="page-2-0"></span>1.1 Items List

- Please make sure the following items included in the packing box.
- Web-management 1FX+4TP/2FX+4TP/2FX+6TP/1FX+7TP ethernet ---------------------1
- z AC/DC Power Adapter ----------------------------------------------------------------------------------1
- z User`s Manual ---------------------------------------------------------------------------------------------1

Please notify your local distributor for a replacement if any aforementioned item is missing or damaged,

1.2 Front Panel Instructions

#### 1.21 1FX+4TP ethernet switch

There are four 10/100Mbps ports and one fiber port on the front panel . See Fig.1.2.1 below:

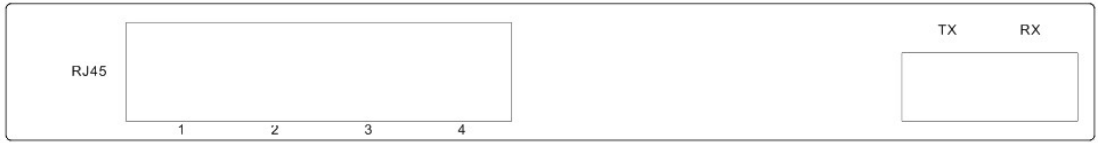

#### 1.22 2FX+4TP ethernet switch

There are four 10/100Mbps ports and two fiber port on the front panel . See Fig.1.2.2 below:

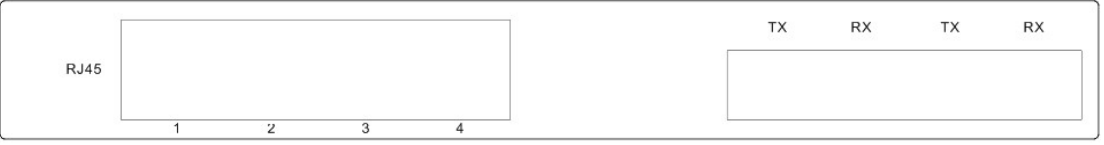

#### 1.23 2FX+6TP ethernet switch

There are six 10/100Mbps ports and two fiber port on the front panel . See Fig.1.2.3 below:

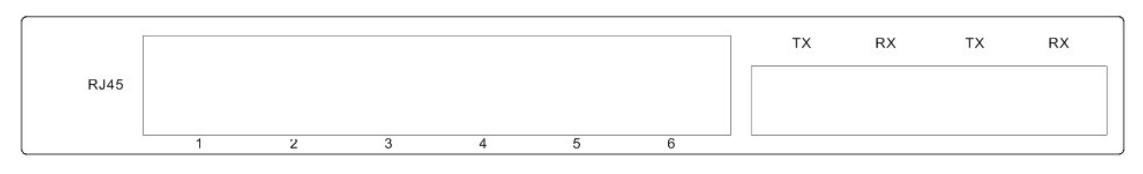

Fig.1.2.3

#### 1.24 1FX+7TP ethernet switch

There are seven 10/100Mbps ports and one fiber port on the front panel . See Fig.1.2.4 below:

|             |  |  |  |  | <b>TX</b> | <b>RX</b> |
|-------------|--|--|--|--|-----------|-----------|
| <b>RJ45</b> |  |  |  |  |           |           |
|             |  |  |  |  |           |           |

Fig.1.2.1

## 1.3 Back Panel Instructions

There are 9 sets of LEDs on the back panel. See fig.1.3.1

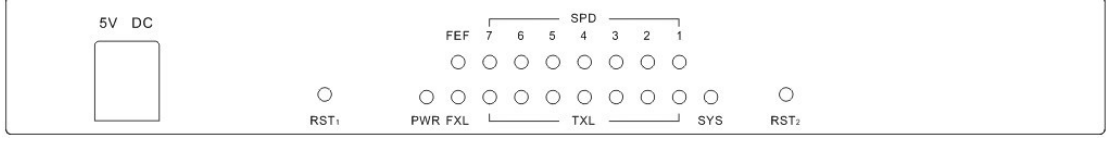

#### Fig.1.3.1

#### 1.4 Side Panel Instructions

There is one DC power interface on the side. See Fig.1.4.1

#### Fig.1.4.1

### <span id="page-3-0"></span>1.5 LED Instructions

The LEDs include one LED for power and 8 sets LEDs for seven RJ45 ports and one fiber port. The LEDs on the back panel make it easy to monitor any operation of the switch and diagnose any failures status, please refer to the following table:

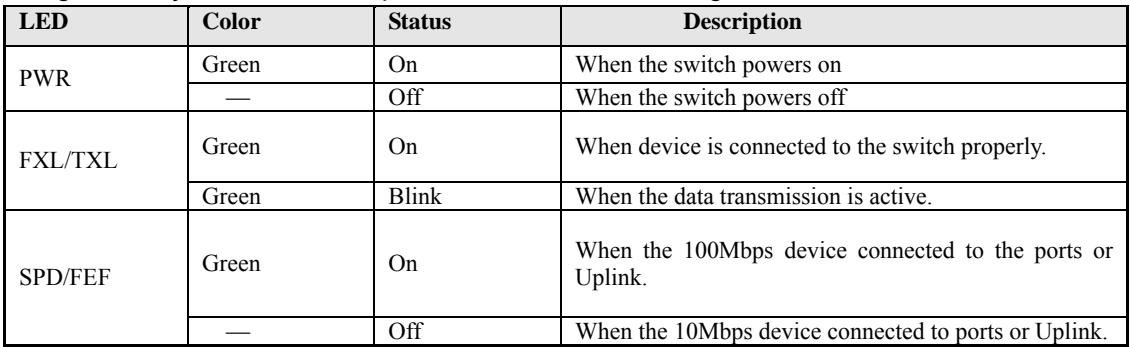

1.6 Main Features

- Each port support Web-management on the basic of IP address.
- Complies IEEE 802.3, IEEE 802.3u, IEEE 802.3x and IEEE802.1p standard

● Four 10/100M ports and one 100M fiber port/four 10/100M ports and two 100M fiber port/six 10/100M ports and two 100M fiber port/seven 10/100M ports and one 100M fiber port.

- Support four VLAN groups .
- Support flow control (802.3X), ports' security, broad cast storm control, ports monitoring.
- Support bandwidth control.
- All ports can auto-sense the connection speed (10/100M) and working mode (Full-Duplex/ Half-Duplex)
- Support IEEE802.1p Priority Protocol.

1.7 Technical Standard

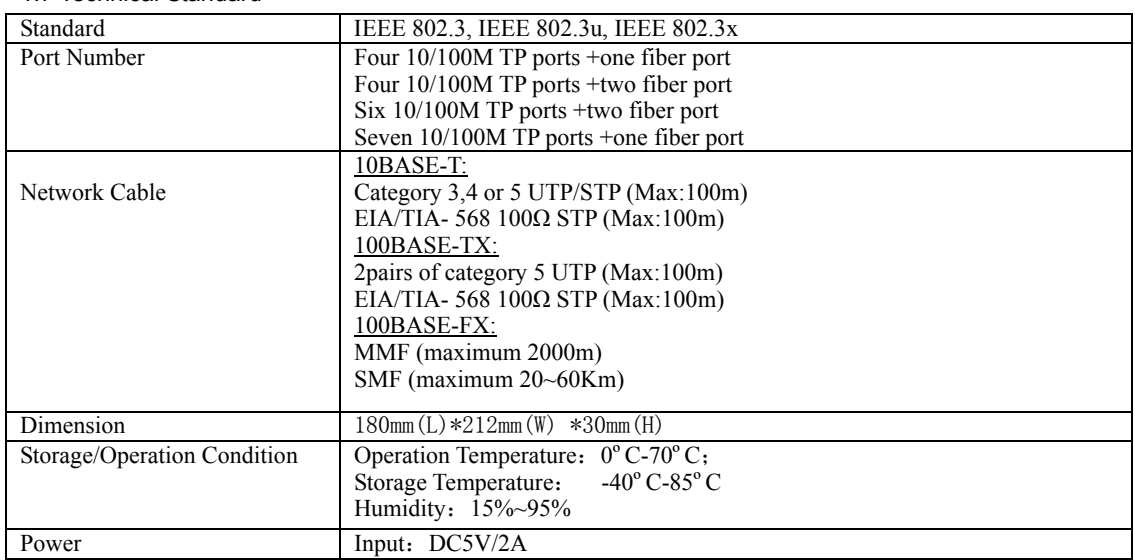

## **Chapter 2 Installation**

#### <span id="page-4-0"></span>2.1 Cautions

Please install the switch in a proper operation environment with adequate space. Pay attention to all the following installation requirements. ● Power supply: DC5V/2A.

- 
- Switch shall work in a ventilating and dry environment. Keep 10cm or more space in the front and back of the switch.
- Make sure adequate ventilating ports are left around for heat diffusion. No object is allowed to be place on the switch.
- 2.2 Switch Connect to Terminal Network

Terminal Network included the connected 10/100Mbps Network Interface Card of

computer, server, router, or fiber connection, etc. The Switch port can connect to all these kind of terminal network.

### **Chapter 3 Management**

**Here, take the Six 10/100M TP ports +two fiber port ethernet switch as an example, all other kinds of** 

**ethernet switch operate at the same way.** 

3.1 Software Introduction

The switch is Web based management basic on IP address. Firstly. Please set an IP address for PC according to switch's default IP address, and make sure the switch and PC must be in the same gateway. Please open web browser, input the switch IP address, for example: http://192.168.2.1, and input the user's name and password (default user's name is "admin", Password is "system"), then you might enter into the management interface.

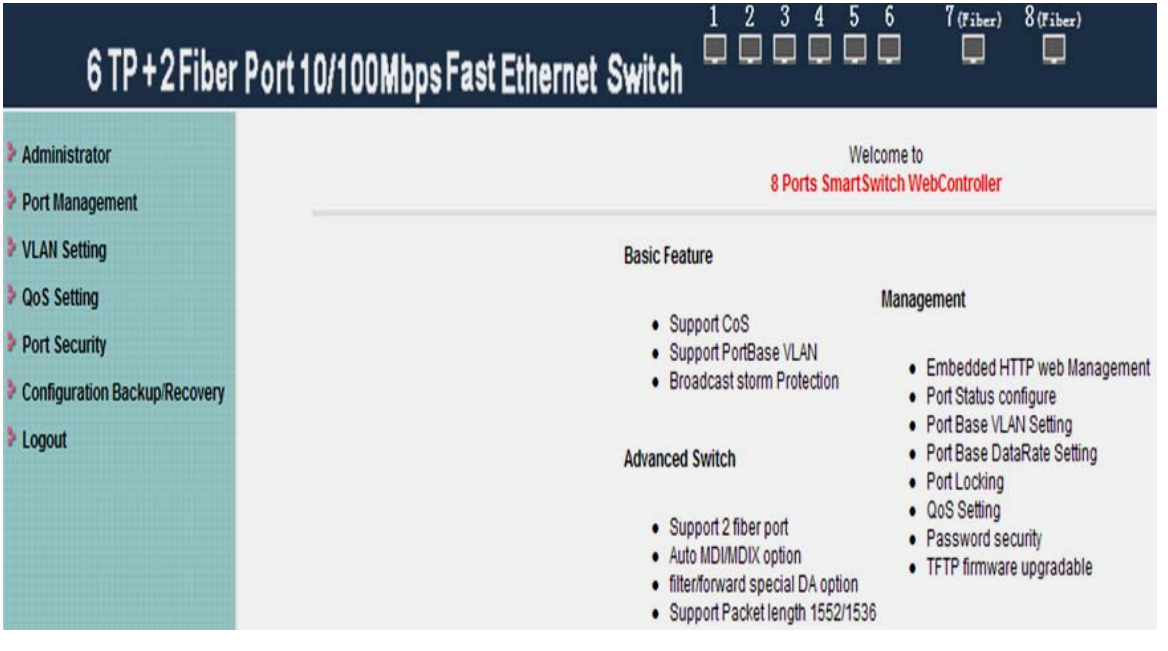

<span id="page-5-0"></span>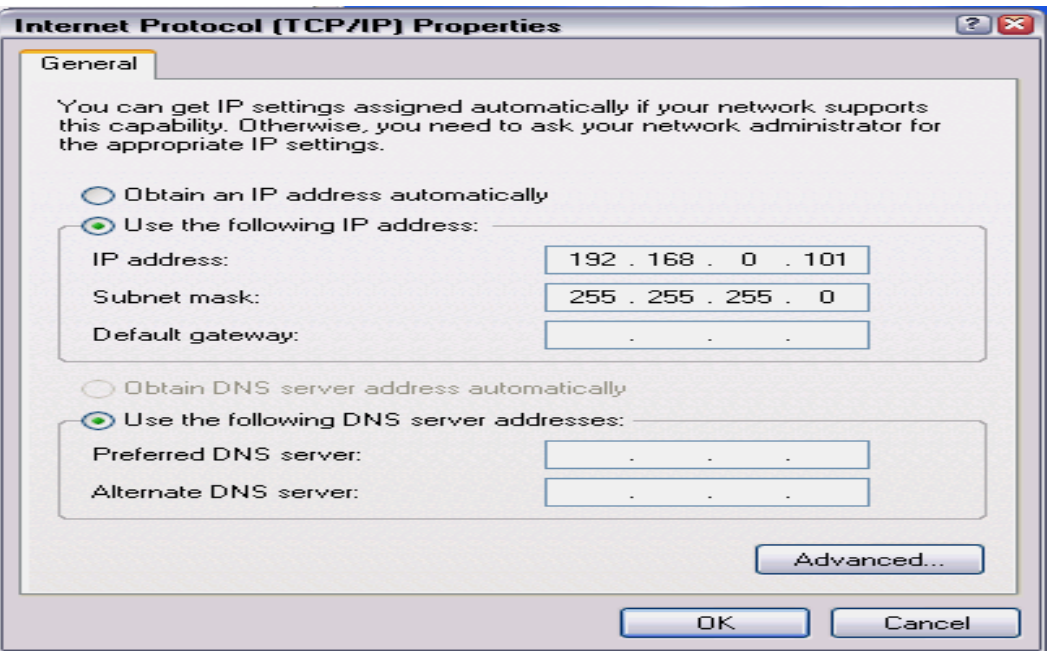

3.2 Administrator

 The master should login on the user login page. Only after entered the management page, the master can manage IP setup, browse system conditions, reset origin setup and update it's version.

3.2.1 User name and password

The master must use the exact user name and password to login. The master can amend the User name and password after login.

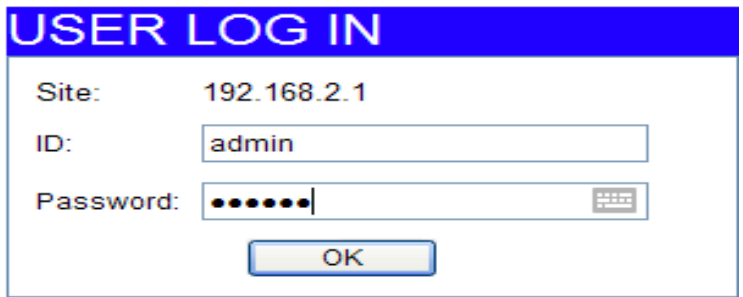

3.2.2 System IP setup

It includes the setup of IP address, subnet mask, and gateway. The master may manage the switch after you set the same gateway of PC and the switch.

# 6 TP + 2 Fiber Port 10/100Mbps Fast Ethernet Switch

### <span id="page-6-0"></span>Administrator

## **System IP Configuration**

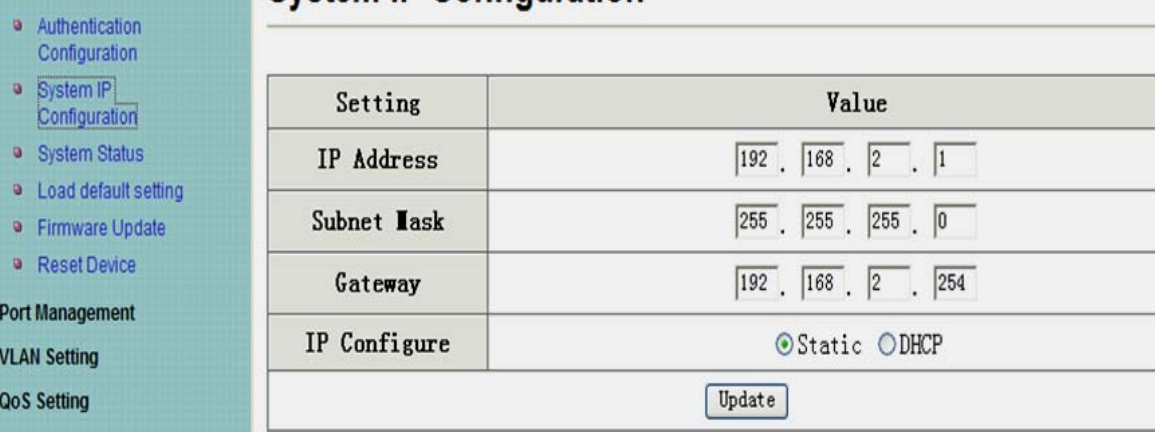

 $\begin{array}{cccccccccc} 1 & 2 & 3 & 4 & 5 & 6 \\ \hline & & & & & & & \\ \hline & & & & & & & \\ \hline & & & & & & & \\ \hline & & & & & & & & \\ \hline \end{array}$ 

 $7$  (Fibe

**FOR** 

#### 3.2.3 System status

 System includes MAC address, number of ports, comment and system Version. You may check the system condition when you enter into the page.

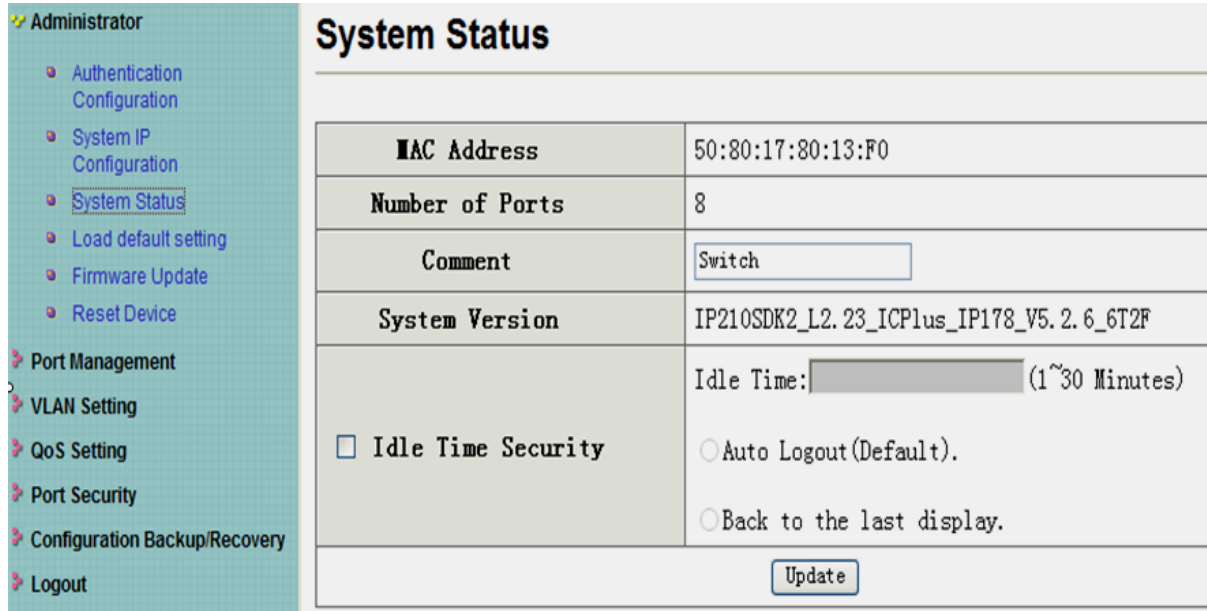

#### 3.2.4Load default setting

The user may reset the switch original setup if it is required. The switch is with original setup on the first using.

<span id="page-7-0"></span>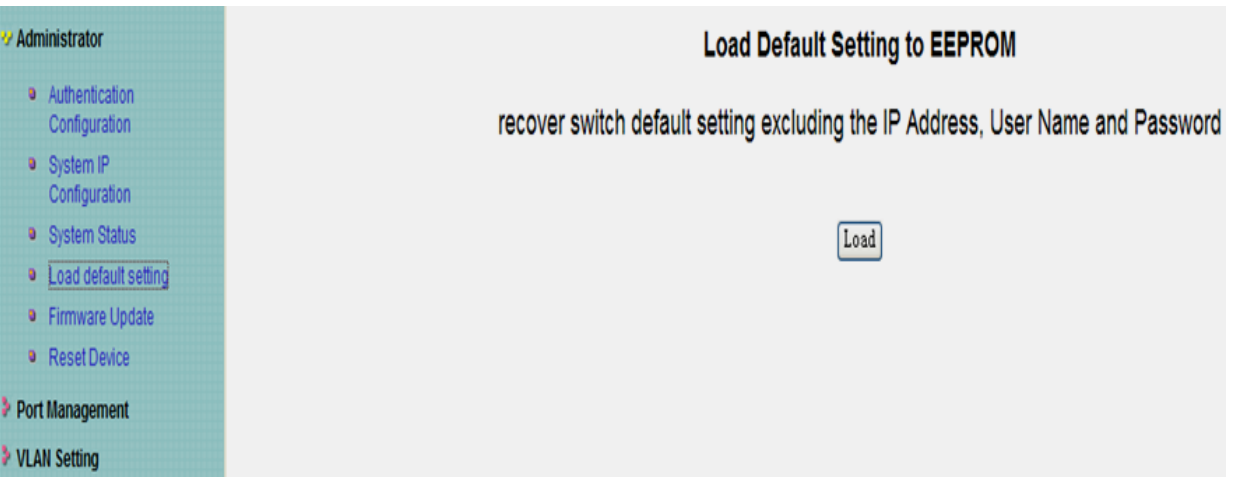

## 3.2.5 Update version

This function is to update the firmware. The system may update the system software. Please operate exactly like the menu when you update the firmware.the password is "system".

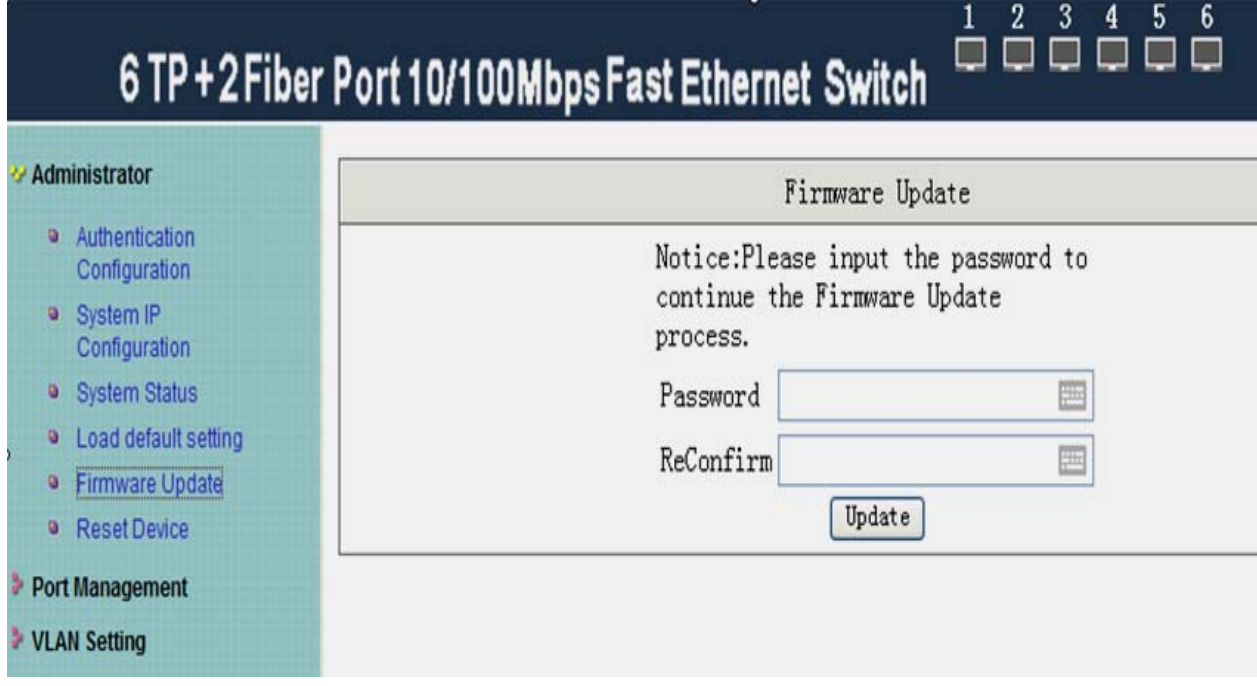

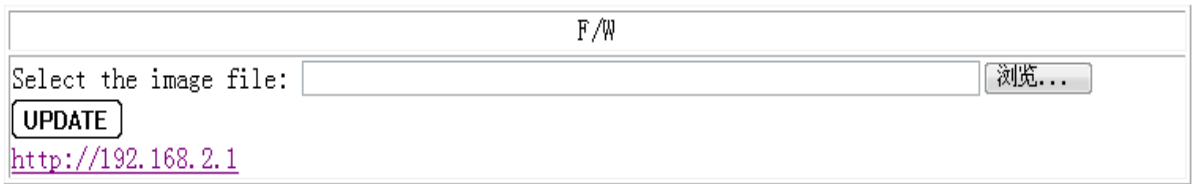

## 3.3 Port management

## 3.3.1 Port Configuration

This function is to set port rate, full/half duplex, auto-negotiation and data-communication

## 6 TP + 2 Fiber Port 10/100Mbps Fast Ethernet Switch

#### <span id="page-8-0"></span>Administrator \* Port Management

- 
- · Port Configuration · Bandwidth Control
- · Broadcast Storm
- Control · Max, Packet Length
- **> VLAN Setting**
- **DoS Setting**
- Port Security

> Logout

Configuration Back

**Port Control Configuration** 

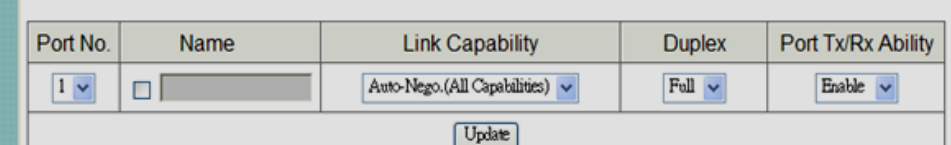

 $\begin{array}{ccccccccccccc}\n1 & 2 & 3 & 4 & 5 & 6 \\
\hline\n\end{array}$ 

Ë

 $\Box$ 

#### Note: Port name can only use "a-z", "A-Z", "0-9","\_","+","-","=".

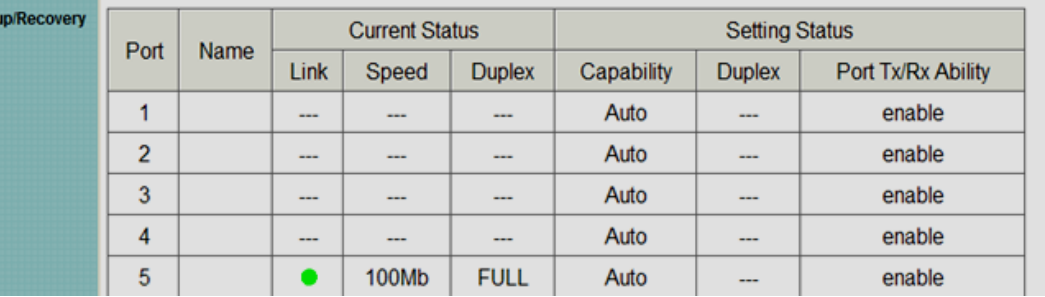

#### 3.3.2 Bandwidth control

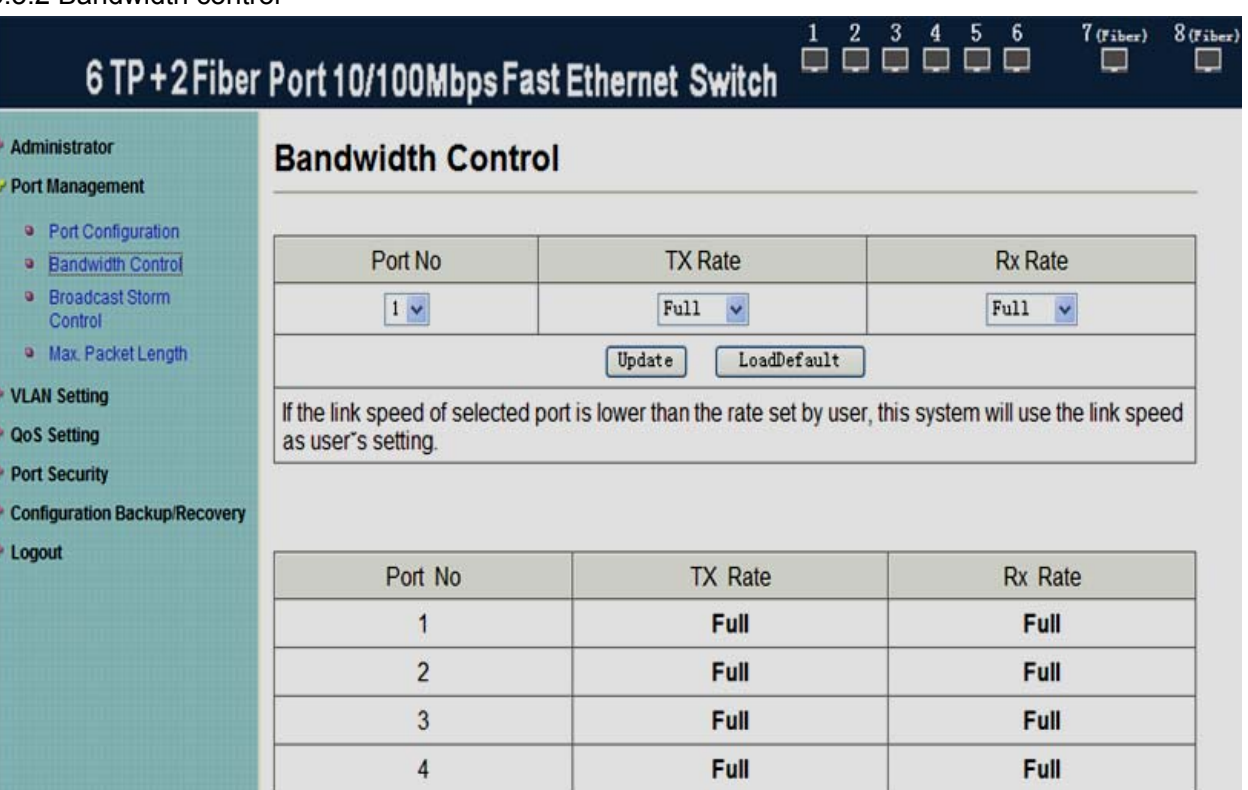

Full

Full

#### 3.3.3 Broadcast storm control

It can leach the internet Broadcast Storm. When the function is on, the ports will abandon the broadcast frame when it reqach the maximum rate. If the function is off or the broadcast storm dose not reach the maximum rate, the broadcast frame will be broadcast to the switch ports.

5

<span id="page-9-0"></span>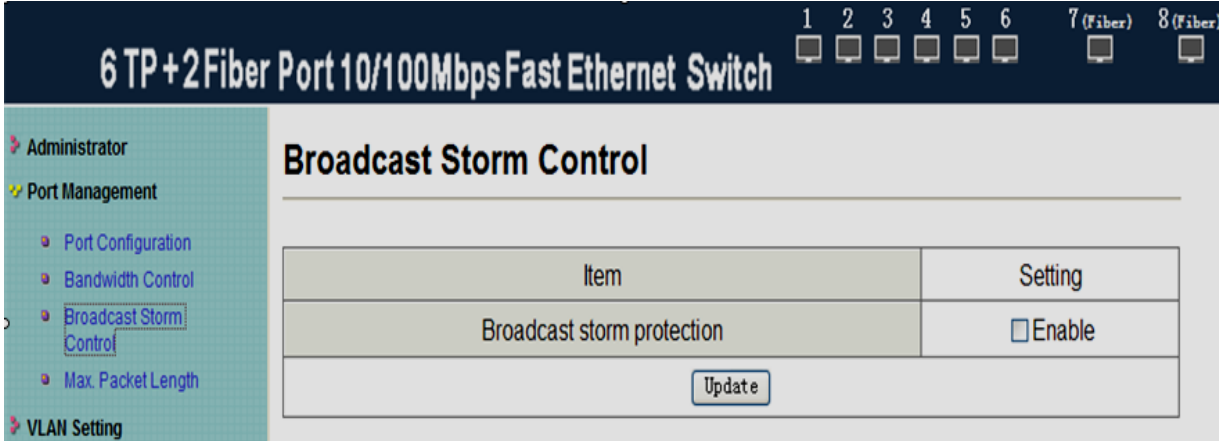

## 3.3.5 Max Packet Length control

This function is for setup max. data packet length, which default rate is 1536 byte.

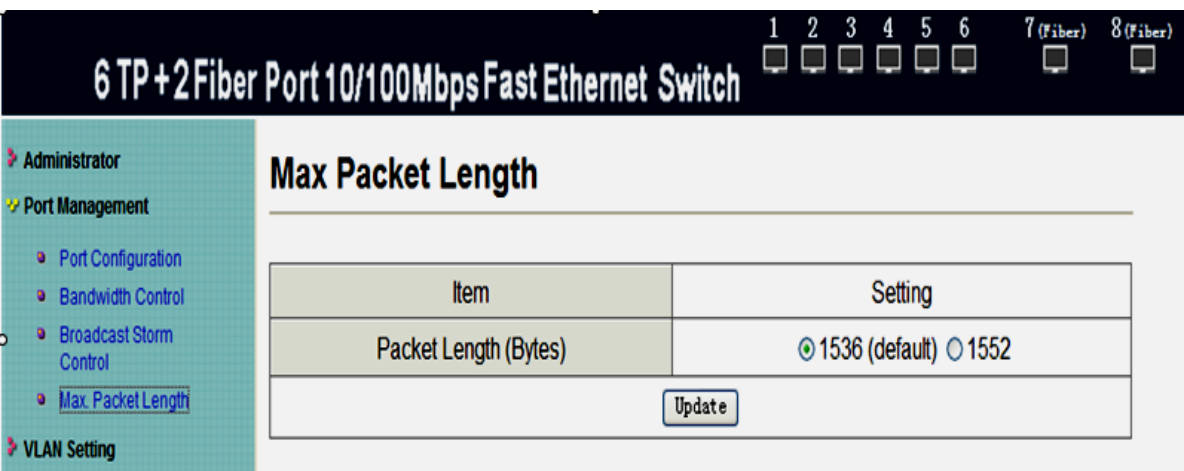

## 3.4 VLAN setting

3.4.1 VLAN Groups setting

You can set max. four VLAN groups in one 2008SFW Switch. There are max. 8 member ports in one VLAN group. The member ports of the same VLAN group can be communicated each other.

# 6 TP + 2 Fiber Port 10/100 Mbps Fast Ethernet Switch

#### <span id="page-10-0"></span>Administrator

#### Port Management

**• Port Configuration** 

**Bandwidth Control Broadcast Storm** 

· Max. Packet Length

a Multi to 1 Settin

Control

**V VLAN Setting** 

# **Port Based VLAN**

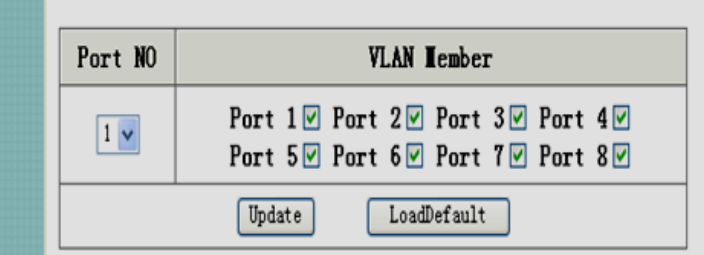

 $1 \t2 \t3 \t4 \t5$ 

00000

- 6

 $7$ (Fiber)

□

 $8$ (Fiber

▅

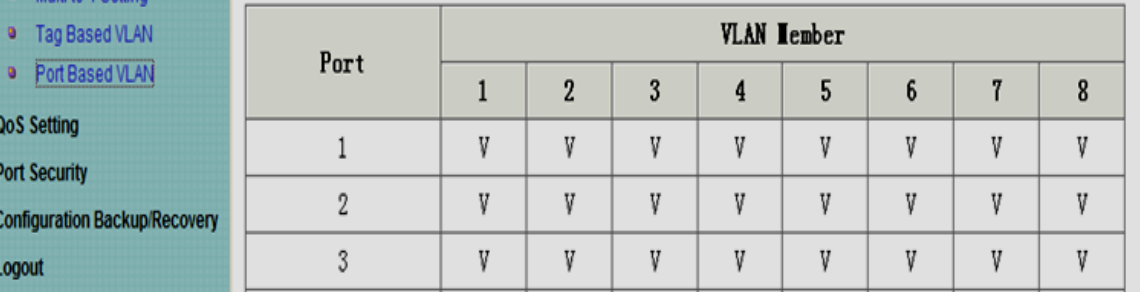

#### 3.4.2 VLAN Multi to One Mode

This function regards ports as target VLAN, other ports can add into this target VLAN port as a VLAN group. But after this function is active, the original setup of the VLAN group may be replaced or cleared.

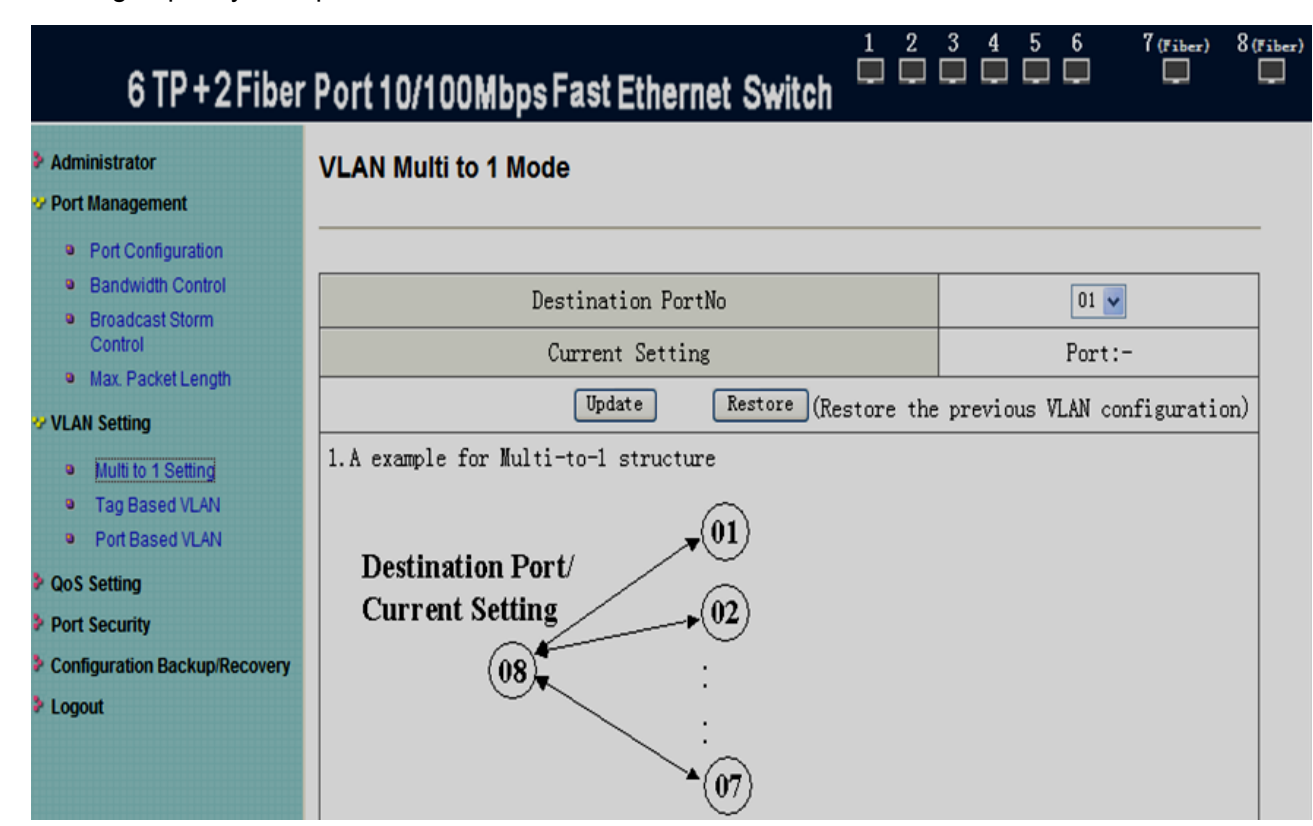

### 3.5 QoS setting

3.5.1 Class of Service Configuration

You may setup the priority of data packet forwarding by port base. The high priority

<span id="page-11-0"></span>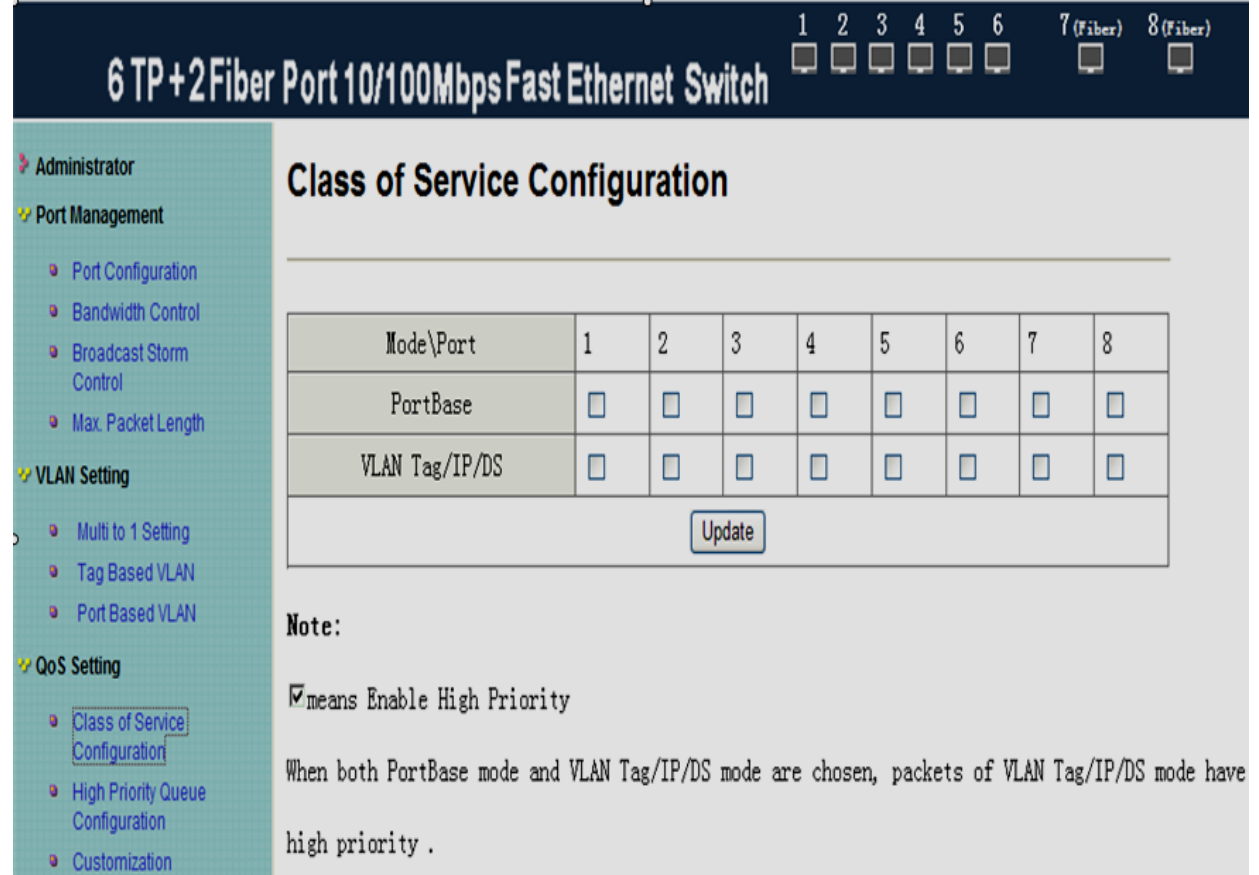

## 3.5.2 High Priority Queue Configuration

This function is for priority queue configuration of switch for Weight-Round-Robin low weight 1/4 and 1/8.

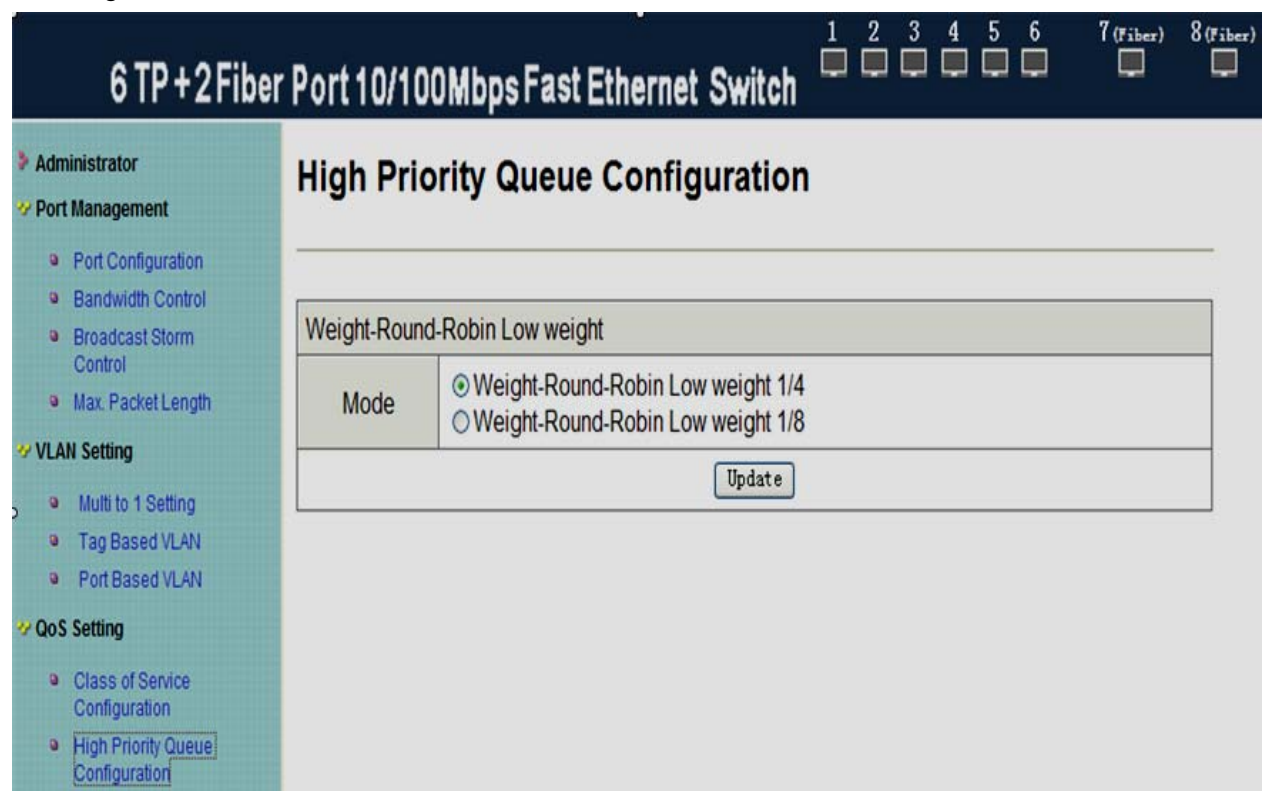

3.5.3 Customization differentiate serving setting

<span id="page-12-0"></span>Activating this function may differentiate PRI through some certain bits of package received. After activating a certain serial number, the switch will distinguish each received data package with this serial number to see if this data package is high priority package, if yes, it will be switched as priority.

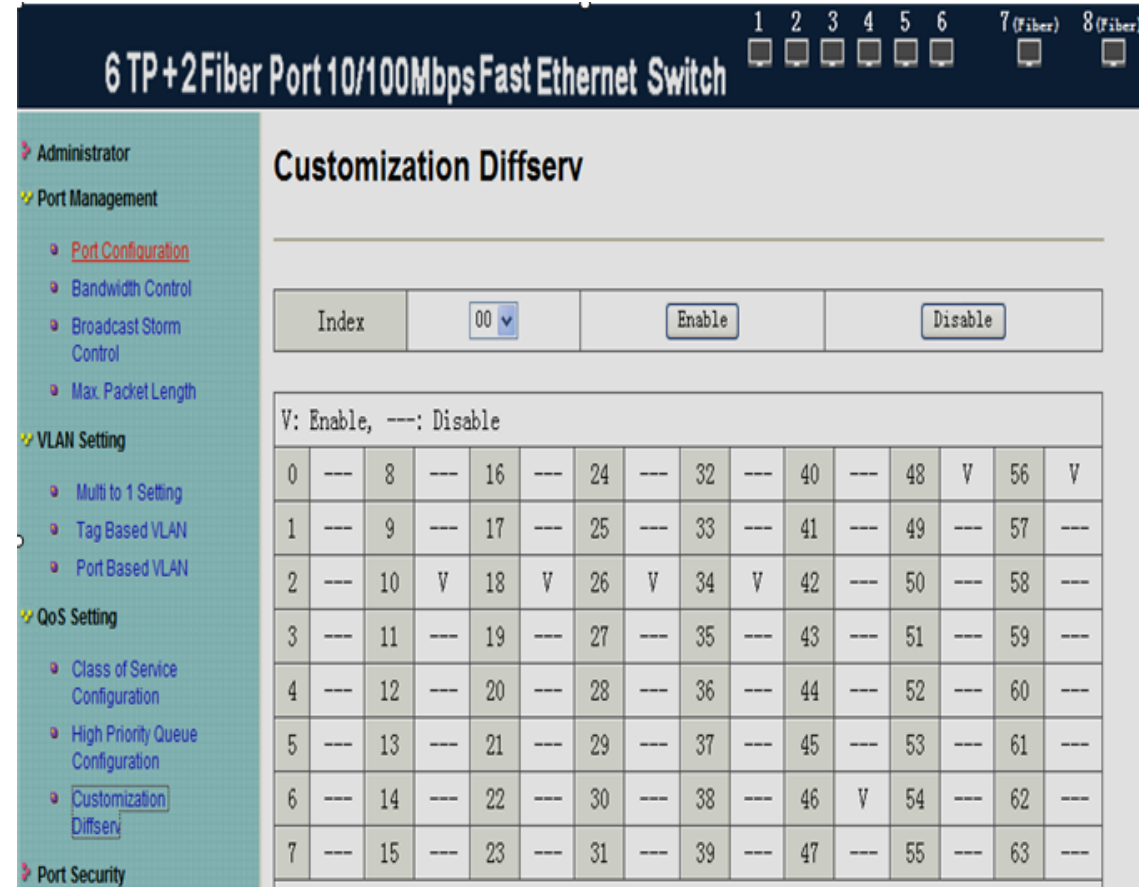

3.6 Port security setting

After power on reset,, each port will record the first receiving data packet's source MAC address as "security MAC address". A security port only allows that data packet which has the" security MAC address" to active on.

<span id="page-13-0"></span>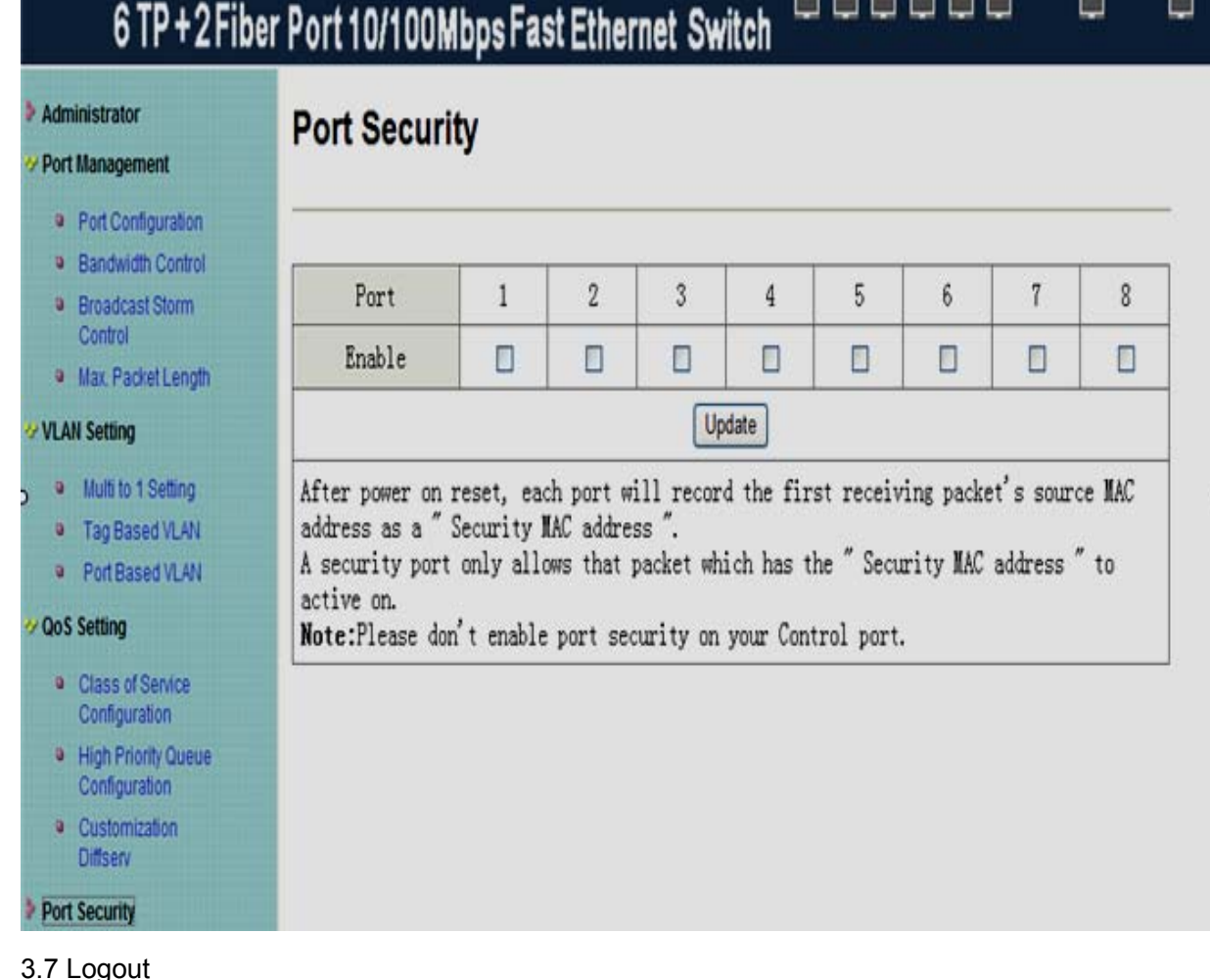

## By "Logout" function, you can exit the software management. Once re-login required, you should open the IE explore and enter the management by IP address again.

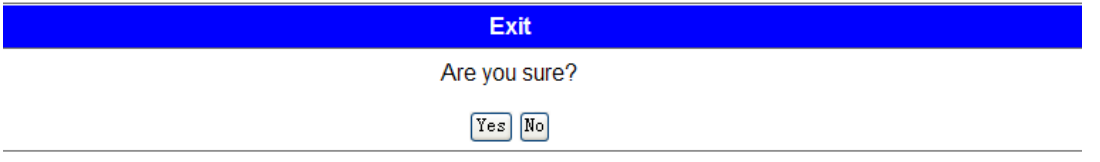

## **Chapter 4 Annex**

## 4.1 RJ-45 Pin Norm

For the definition of standard RJ-45 socket/ connector and pin, please refer to the following table:

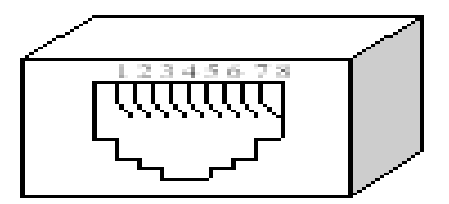

Fig. 4.1 Standard RJ-45 Socket/ Connector

7 (Fiber) 8 (Fiber)

6

Straight-through TP Pin

<span id="page-14-0"></span>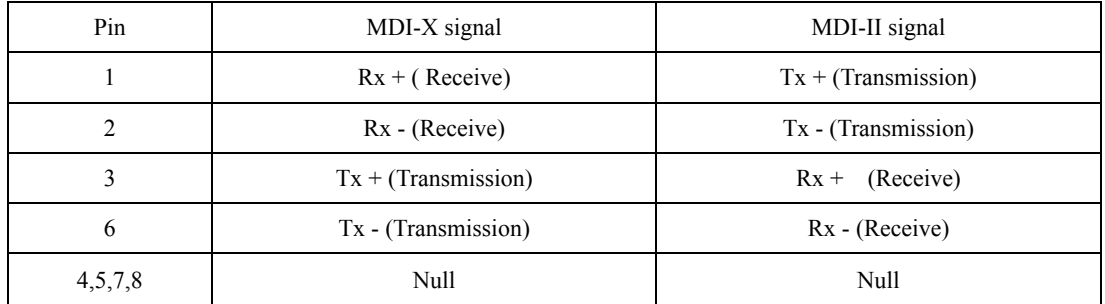

Tab. 3.2 Definition of Category 5 UTP, RJ-45 Pin

4.2 Straight-through cable

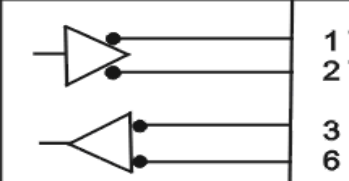

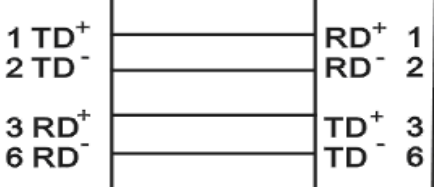

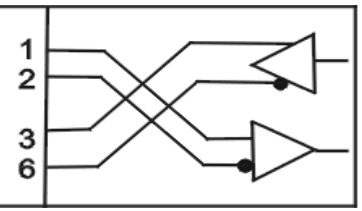

4.3 Crossover cable

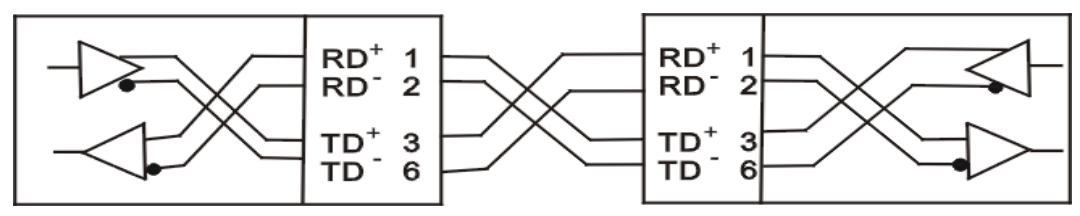